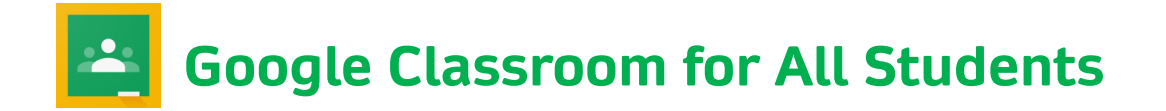

 $\left| \mathbf{r} \right|$ Classroom

# **Signing In**

### **On home computer**

- 1. Navigate to **classroom.google.com** in an internet browser window.
- 2. Log in with your school Google account information. Look in the upper right corner to make sure you are accessing your school account and not a personal Google account.
- 3. Contact your teacher if you need your school Google account information.

### **On school chromebook**

- 1. Sign into your school chromebook.
- 2. Click the 9 squares in top right corner of your screen to access your Google Apps.
- **The Class Screen** 3. Click the Google Classroom app.

You may need to click **Accept** to join the class.

## **The Class Screen**

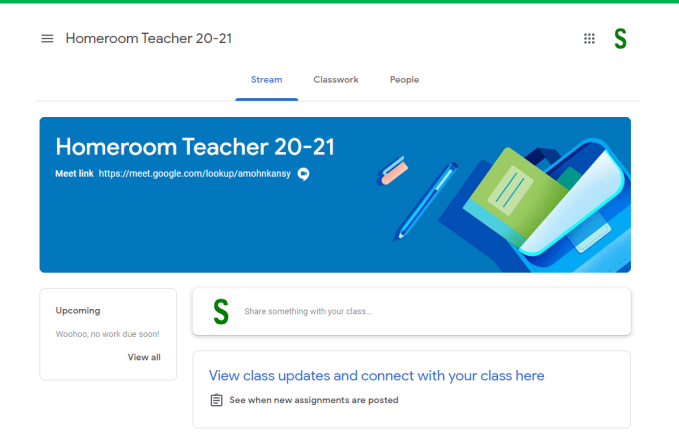

- **The Stream page:** Shows all the class activity, including upcoming assignments that are due and any recent posts from the teacher or other students.
- **The Classwork page:** Where you go to view and complete any assignments for the class.
- **The People page:** Shows your teacher and a list of all your classmates.

## **On tablet**

- 1. You will need to install the Google Classroom app to your tablet.
- 2. You will need to log in with your school Google account.

# **Google Classroom Screen**

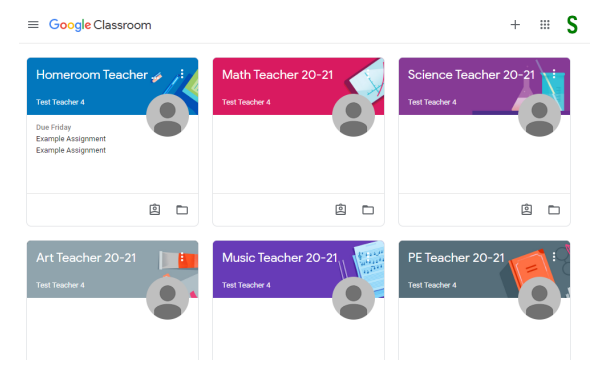

You will see your classes in this format.

## **The Assignment Screen**

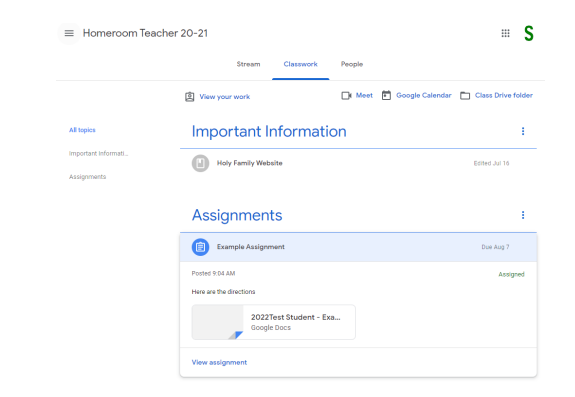

- The assignment screen allows you to view more details about items posted in Google Classroom.
- **Communicating with the Teacher:**
	- Students can make a private comment to the teacher by clicking **View assignment**.
	- Class comments made will be visible to the whole class.

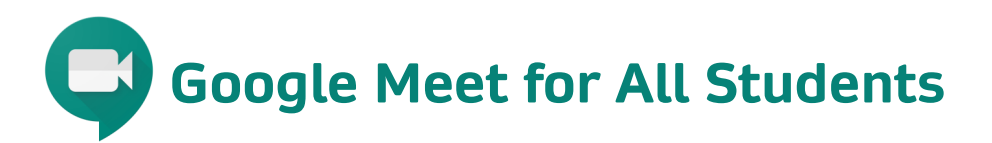

 $\left| \frac{1}{2} \right|$ Classroom

# **Signing In Google Meet Link**

**Homeroom Teacher 20-21** 

## **On computer**

- 1. Navigate to **classroom.google.com** in an internet browser window.
- 2. Log in with your school Google account information if using home device. Look in the upper right corner to see if you are signed into your school account.
- 3. Contact your teacher if you need your school Google account information.

### **On school chromebook**

- 1. Click on Google Apps in the top  $+$   $\equiv$  S right corner of your screen.
- 2. Click the Google Classroom app.

## **On tablet**

1. You will need to install the Google Meet app to your tablet.

You may need to click **Accept** to join the class.

## **The Meet Screen**

- **Audio**—Click microphone icon
- **End call**—Click phone icon
- **Video**—Click video camera icon
- **3 dots**—Settings to change layout and audio/video settings
- **Participants**—Click the people icon
- **Chat**—Click the speech bubble icon
- **Change which participants you are viewing**—Click picture in top right of screen

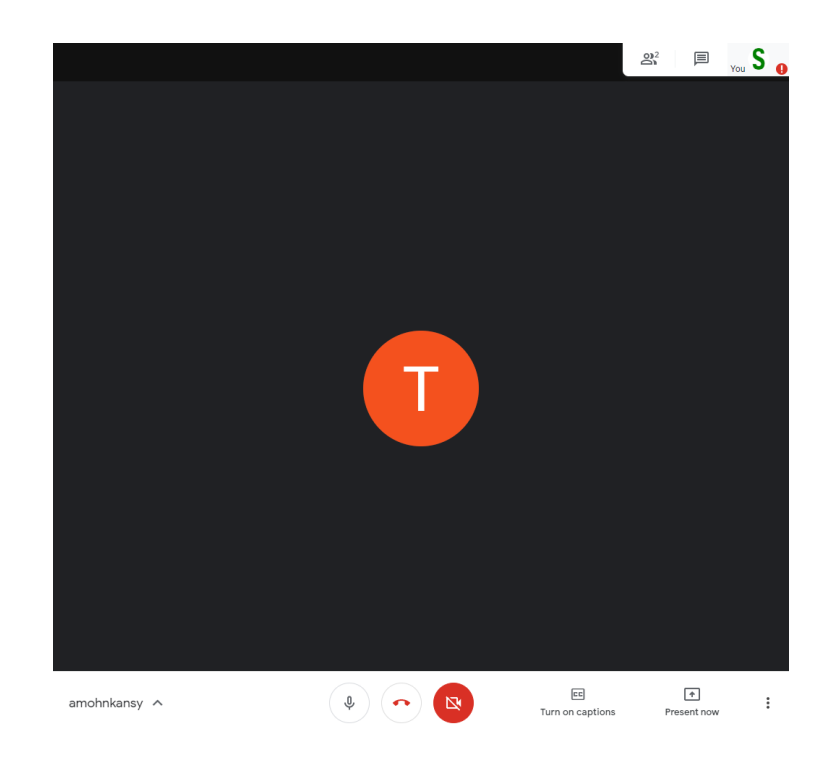

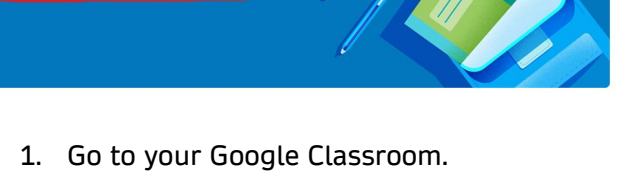

- 2. Select a class in Google Classroom. You will see a Meet Link underneath the class name as shown above.
- 3. Click the Meet Link.
- 4. To start the session click

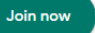

5. Your teacher will need to start the Google Meet session first before students can join the session.